# **Creare USER Oracle 21c XE:**

**Observatie**: Înainte de Oracle Database 12c, nicio bază de date Oracle nu era CDB. Containerul poate fi un PDB sau rădăcina. O bază de date container (CDB) este o bază de date unică care conține mai multe baze de date conectabile (PDB). Un PDB este o bază de date autonomă care poate fi creată, abandonată și mutată independent de alte PDB-uri din același CDB

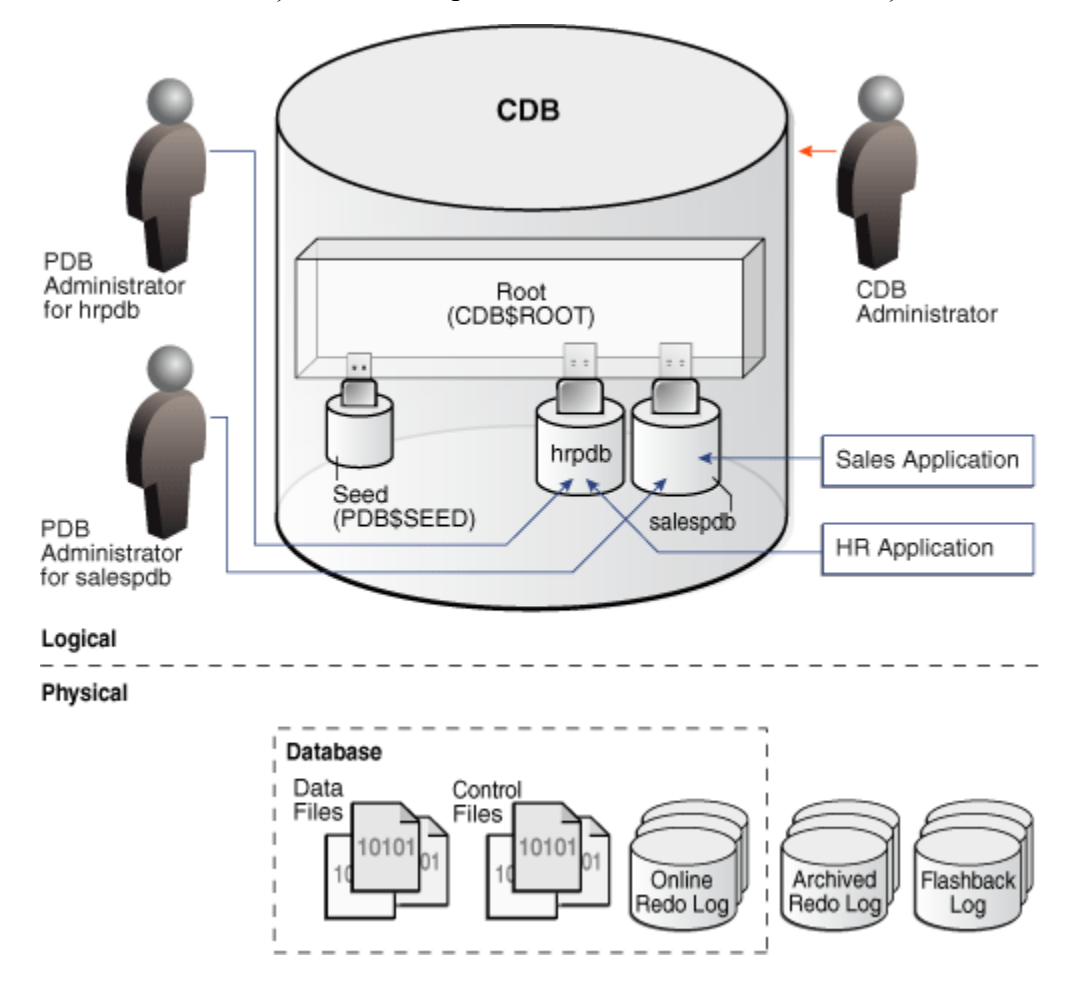

# **1. Pentru Container Database (CDB):**

- conexiunea implicita este la o baza CDB

SQL> conn system Enter password: Connected. SQL> **show con\_name**

CON\_NAME

------------------------------ CDB\$ROOT

Comenzi (obligatoriu C## ca prefix la user):

SQL> **create user C##student identified by student;** SQL> **grant all privileges to C##student;**

# **2. Pentru Pluggable Database (PBD):**

# **A) Conectare cu CONNECT (sau SYS), implicit la CDB**

SQL> conn Enter user-name: **connect as sysdba** Enter password: Connected.

**Obs**: (userul **connect** este practic user **SYS**)

# **B) Bazele de date PDB disponibile (a doua intereseaza):**

SQL> show pdbs

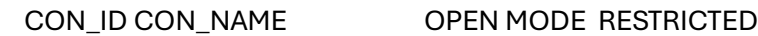

---------- ------------------------------ ---------- ----------

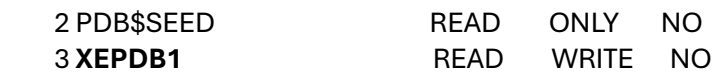

## **C) Conexiunea implicita la CDB :**

SQL> show con\_name CON\_NAME ------------------------------

#### CDB\$ROOT

### **D) Schimbare baza de date la PDB:**

SQL> alter session set container=XEPDB1;

SQL> show con\_name

### CON\_NAME

------------------------------

### **XEPDB1**

Comenzi creare nou user la noua baza implicita (PDB):

SQL> **create user student identified by student;** SQL> **grant all privileges to student;**

### **E) Conectare cu noul user:**

- Se cauta cale pentru clientul consola **SQL Plus**

- Din CMD (consola cu linie de comanda), se lanseaza (spre exemplu, dar calea este functie de fiecare instalare Oracle) **sqlplus.exe**, cu parametrii (user/parola@localhost(IP):port/baza\_PDB:

C:\app\ioan.filip\product\21c\dbhomeXE\bin\sqlplus [student/student@0.0.0.0:1521/](mailto:student/student@0.0.0.0:1521/XEPDB1)**XEPDB1**

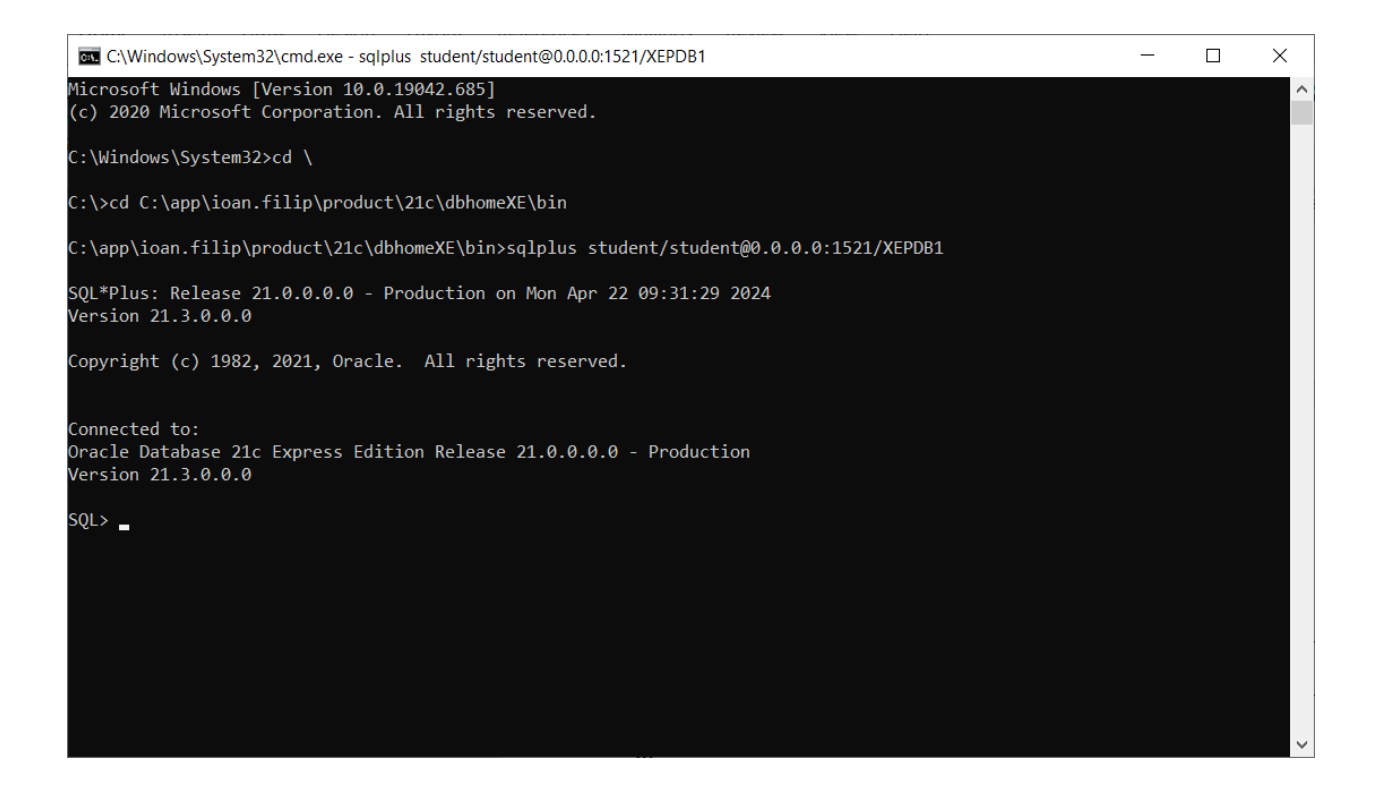

Exemple de alte drepturi/roluri care pot fi acordate:

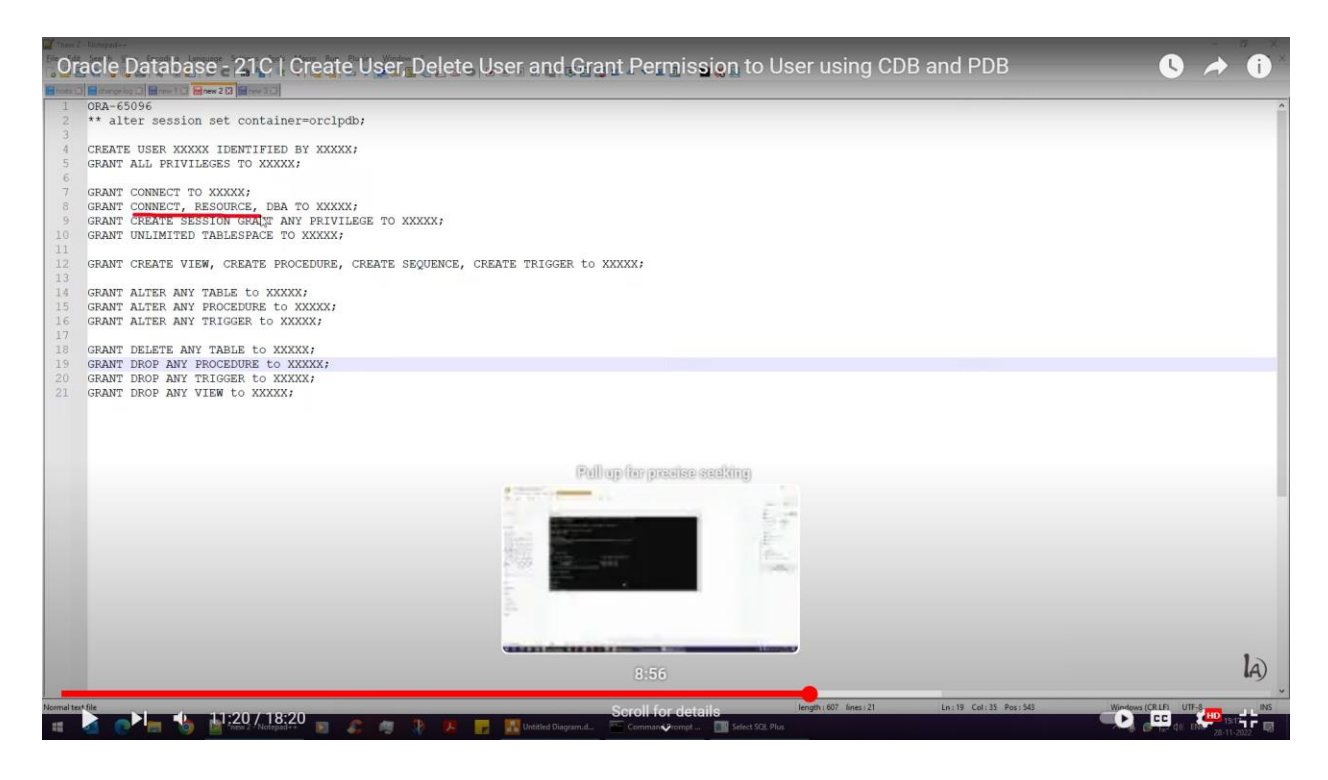

Se pot acorda toate privilegiile:

SQL> **grant ALL PRIVILEGES to student;**

**Userul current:** SQL> select username from user\_users; **USERNAME** 

**STUDENT** 

# Alt mod de conectare direct din consola SQL Plus :

SQL> conn system/\*\*\*\*\*\*\*\*\*\*@0.0.0.0:1521/XEPDB1 as sysdba Connected. SQL> create user student identified by student; SQL> grant all privileges to student; Grant succeeded.

Apoi:

SQL> conn student/student@0.0.0.0:1521/XEPDB1 Connected. SQL>

#### v Cracle Database - 21C | Create X | G diference container pluggable X | O Oracle SQL Developer Downloa X | +  $\Box$  $\times$  $\leftarrow$   $\rightarrow$   $\mathbf{C}$   $\Rightarrow$  oracle.com/database/sqldeveloper/technologies/download/ ☆ ■ □ ▲ : all a YouTube & Maps O Dashboard G www - Cautare Goo... O Oracle Database Ex... BC ORA-01950:no privi... O My Meetings - Zoom O Data Grid View | Vis... O WebForms in Visual... O Getting Started with. ORACLE Products Industries Resources Customers Partners Developers Company **Q** Contact Sales  $Q$ **E** © View Accounts Database / SQL Developer / **SQL Developer Downloads** SQL Developer 23.1.1  $\vert \circ \vert$ **Now Available** Version 23.1.1.345.2114 - December 15, 2023 **SQL Developer for VS Code** • Release Notes · Documentation Install • Forum • Support Platform Download **Notes**  $\mathbb{C}$   $\blacksquare$ Talk to sales Download (465 MB) Windows 64-bit with JDK 11 included • MD5: 3dc07aff110632a9e83189e7e689f279 · SHA1: 59aa51cc318a32c4ddbac9f4c0b8ae12u https://marketplace.visualstudio.com/items?itemName=Oracle.sql-developer

# 3. Utilizare Oracle SQL Developer

Recomandat versiune cu support Java: Windows 64-bit with JDK 11 included:

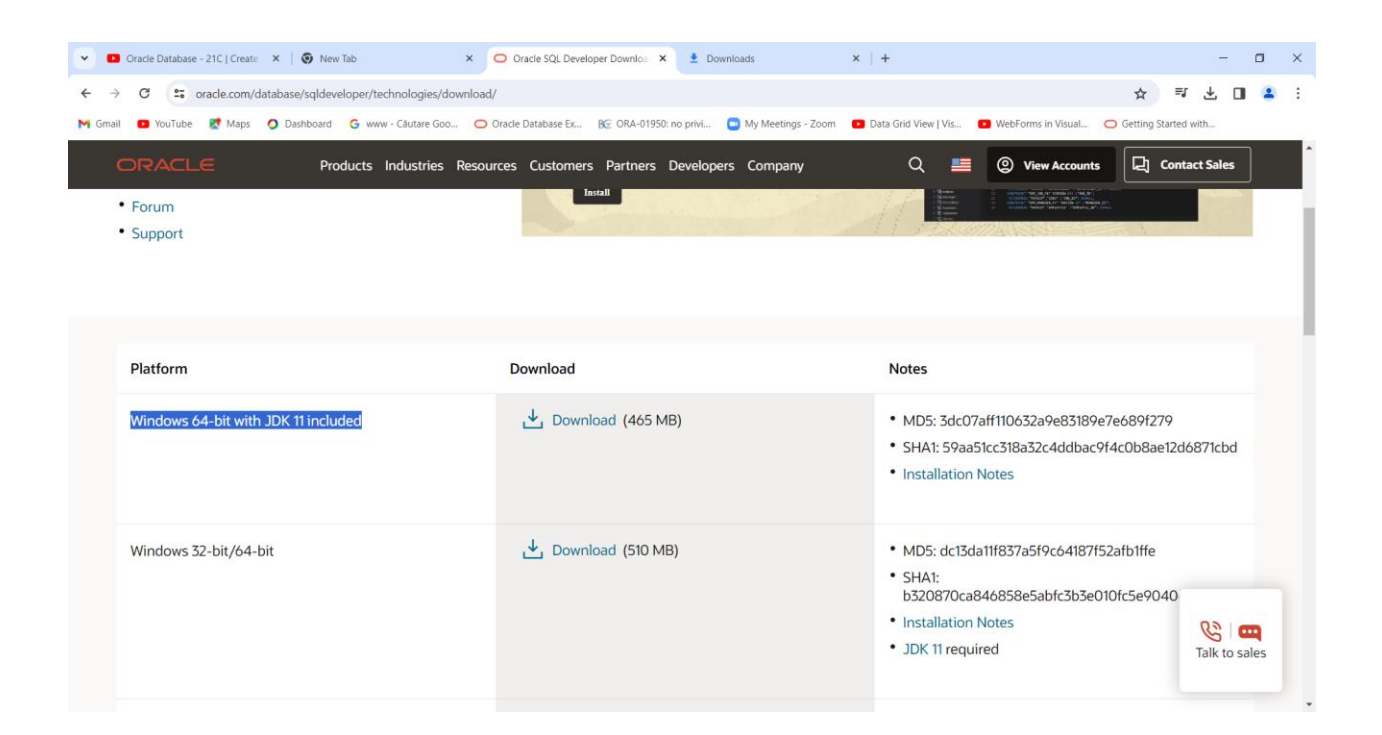

# User: SYSTEM

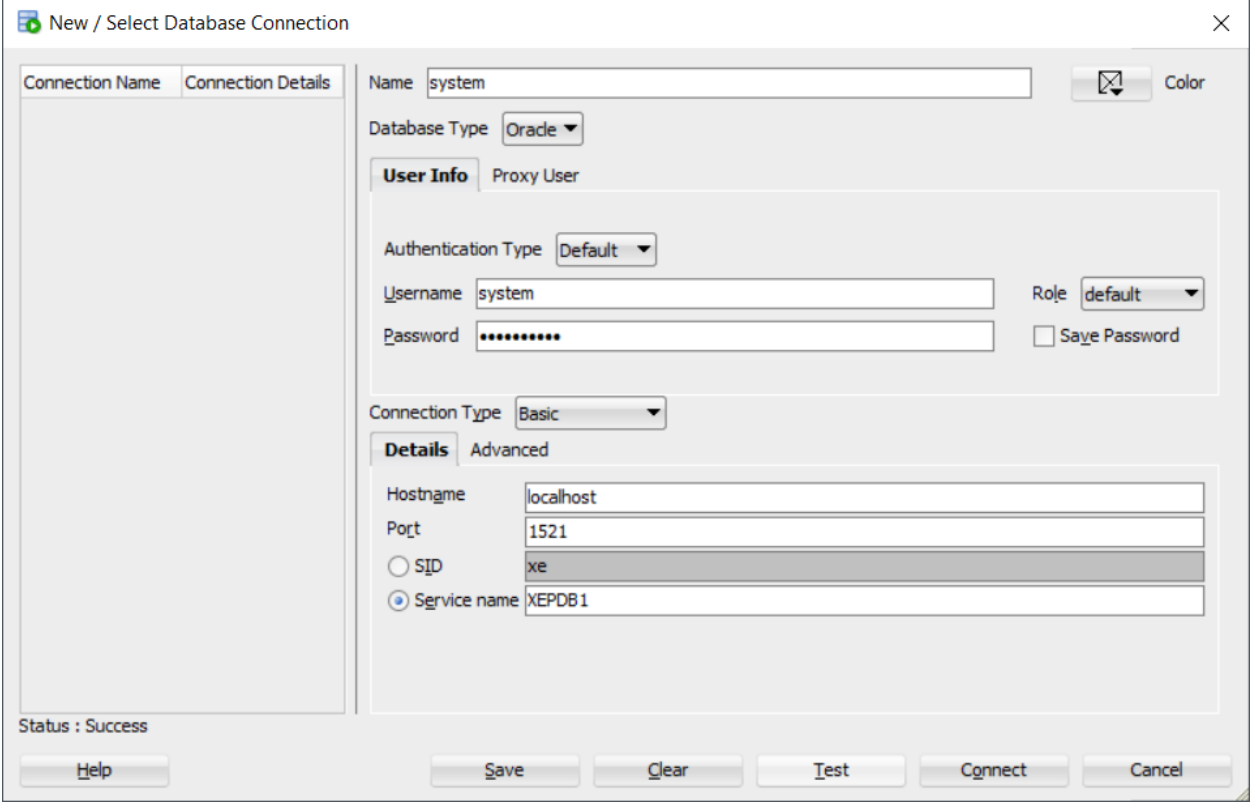

- **Vezi parametrii (conectare la XEPDB1)**
- **Verificare: buton Test**
- **Conectare : buton Connect**

# User: student

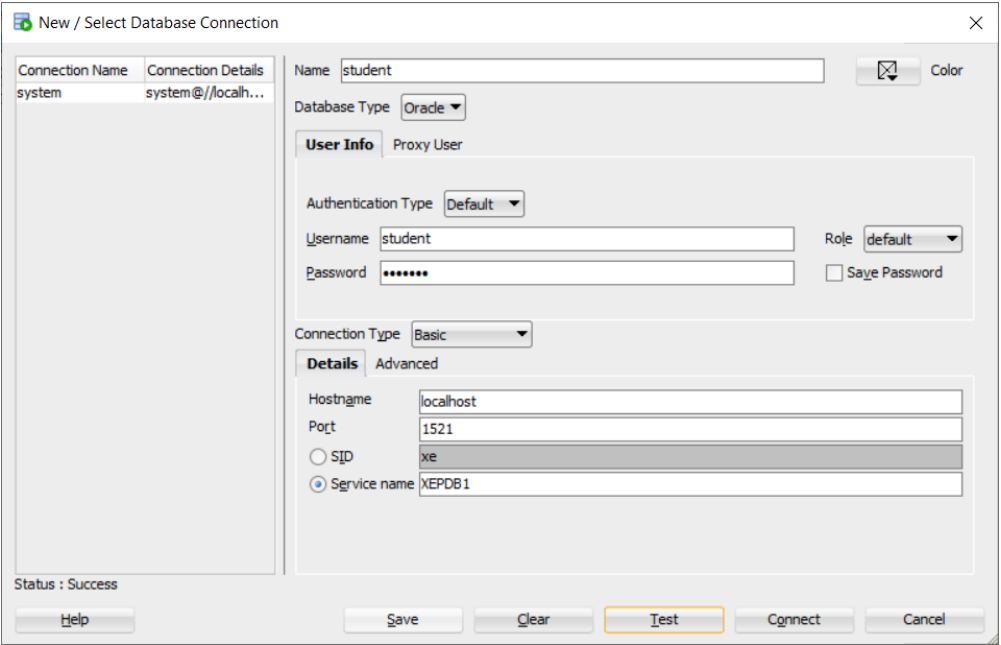

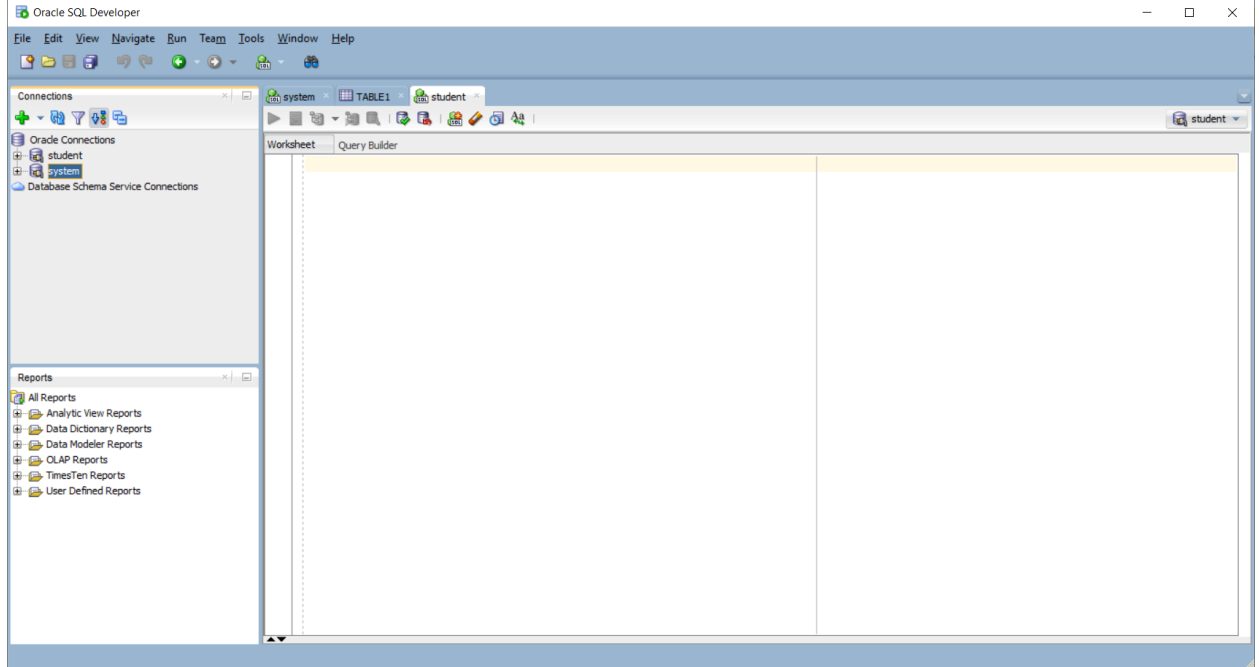

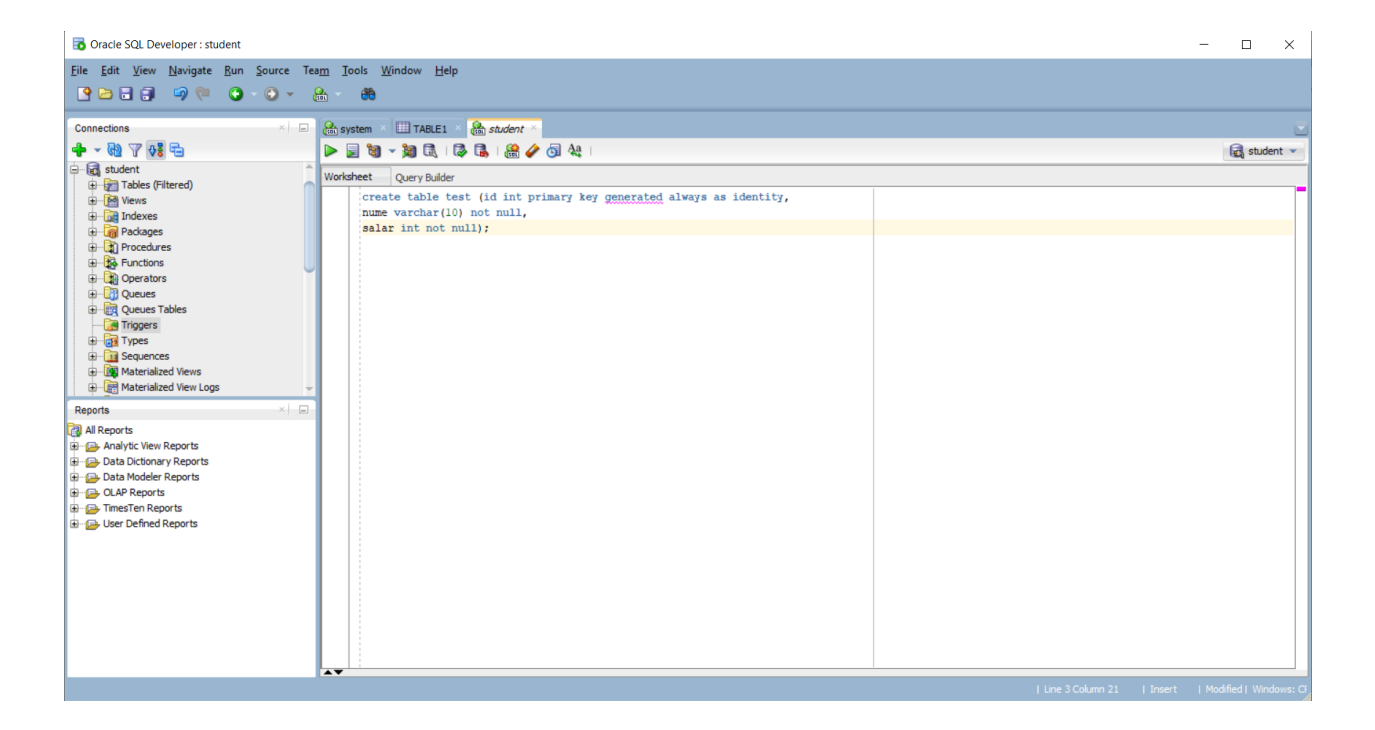

## Visual Studio 2022

#### De instalat:

[https://marketplace.visualstudio.com/items?itemName=OracleCorporation.OracleDeveloperTools](https://marketplace.visualstudio.com/items?itemName=OracleCorporation.OracleDeveloperToolsForVisualStudio2022) [ForVisualStudio2022](https://marketplace.visualstudio.com/items?itemName=OracleCorporation.OracleDeveloperToolsForVisualStudio2022)

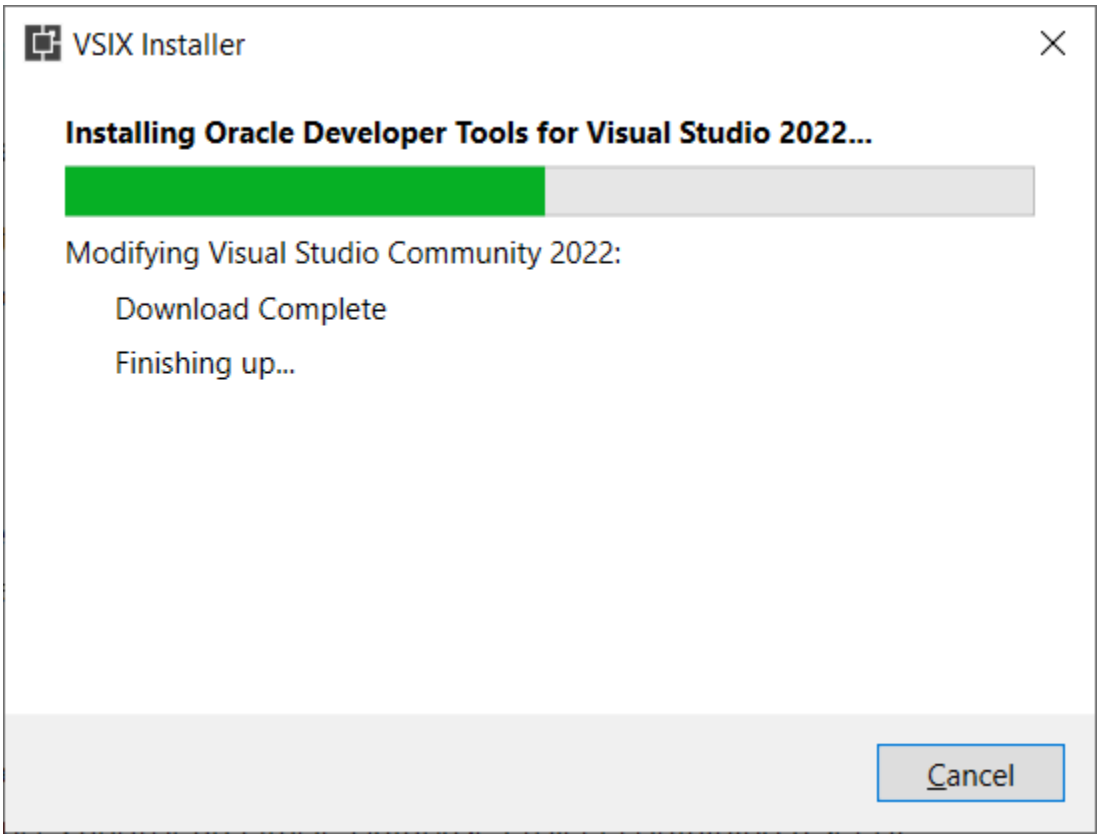

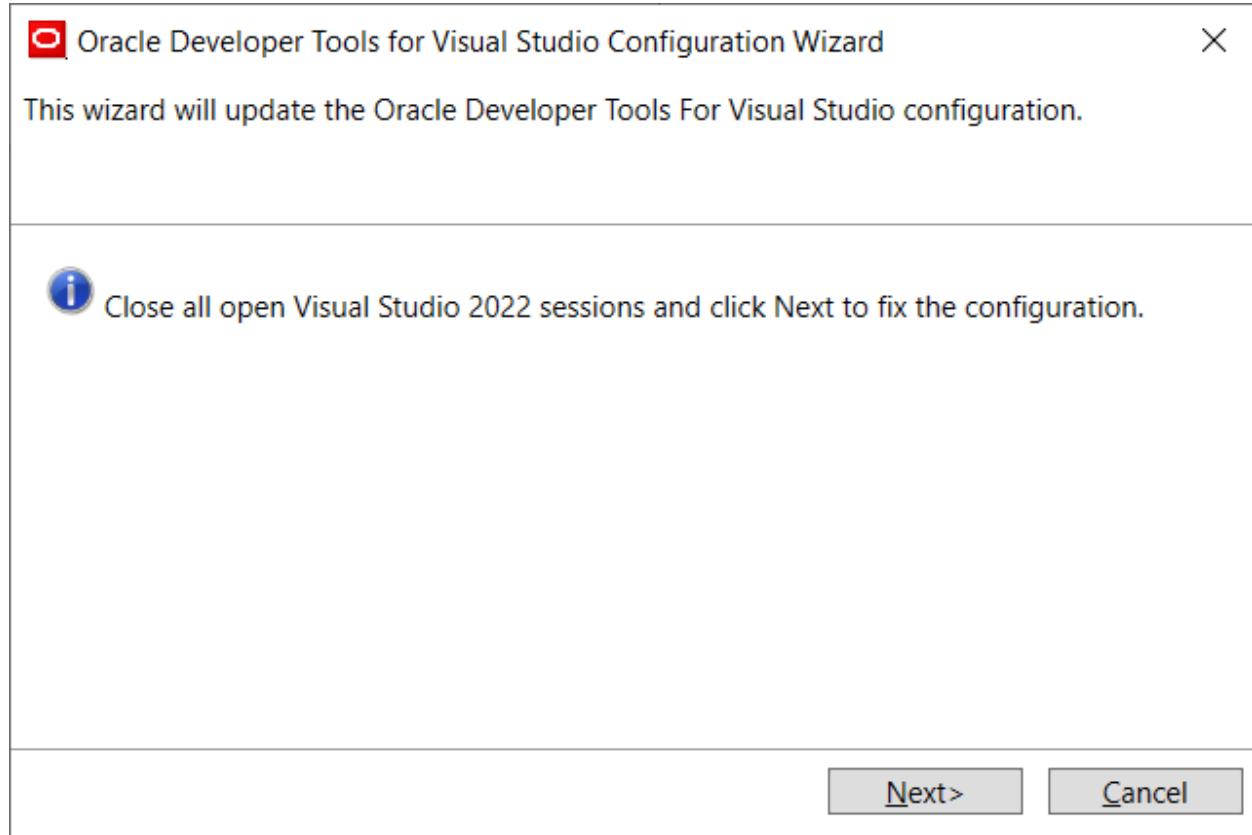

Sau poate si de aici (neverificat) [: Oracle Developer Tools for Visual Studio](https://www.oracle.com/database/technologies/developer-tools/visual-studio/)

**3 0 D**  $\Box$  **O** Oracle Developer Tools for Visual **x O** Oracle Developer Tools for Visual **x** +  $\times$  $C$  $A$ o  $\alpha$  $\boxed{\Box}$  Contact Sales ces Customers Partners Developers Company **SEE** © View Accounts Products Industries Res ø nder / Technologies<br>Involuutor Tools for View  $\bullet$  $\bullet$ Oracle Developer Tools for Visual Studio  $\ddot{}$ Develop SQL and PL/SQL with Oracle Databa<br>Visual Studio **NET** Studio (ODT) is a free Select your version of Visual Studio to download this et Visual Studio 2022 Visual Studio 2019 Visual Studio 2017 Integration with Visual Studio Use Server Explorer with Visual Studio 2022, Visual Studio 2019, Visual Studio 2017 to browse your Oracle schema and launch one of<br>the many integrated Oracle designers and wizards to create and alter schema objects. View and Manage your Oracle Autonomous Databases from Server Explorer. You can quickly create Always Free Autor Oracle Autonomous Database Integration SA Talk to sales  $\times$ Join us on May 2, 9 a.m. PST to hear an exciting Oracle Database + AI announcement.  $\Box$   $\Box$   $\Box$  Type here to search **NORDOOOOOOOOO** 

# <https://www.oracle.com/database/technologies/developer-tools/visual-studio/> **Vezi figura:**

Vezi si : <https://www.youtube.com/watch?v=Osewbtbw0h8>

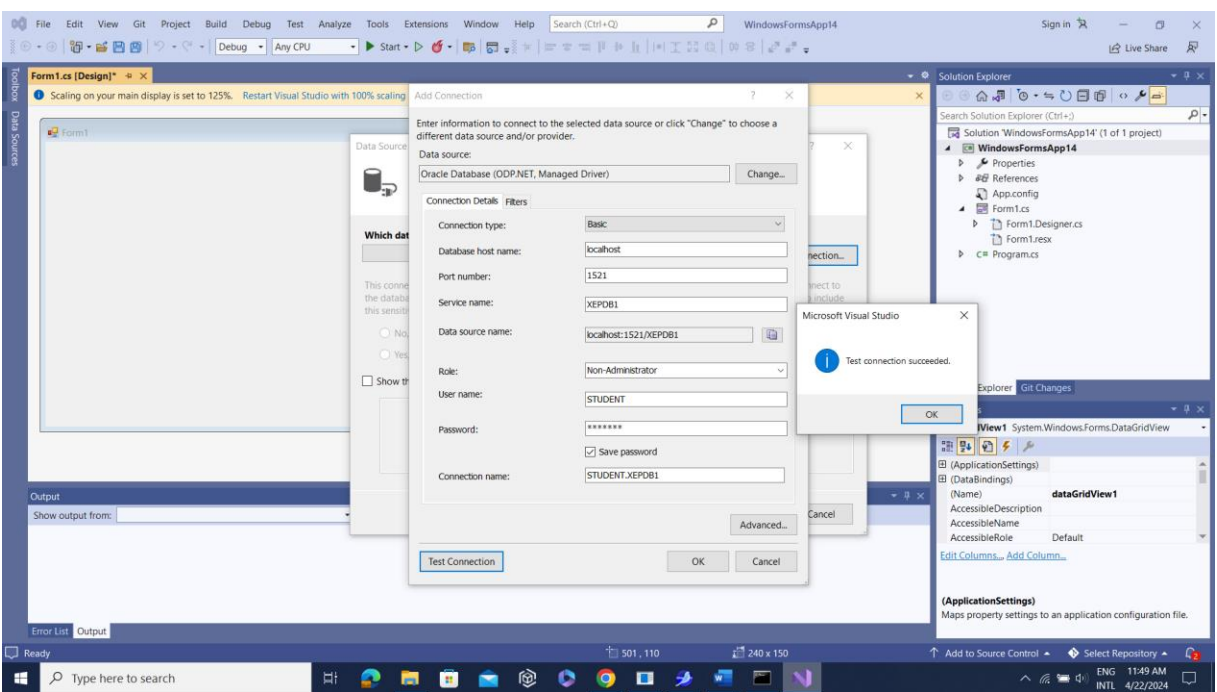

# **I. Utilizare ODT cu VS 2022- WINDOWS FORMS:**

Conectare la baza de date Oracle **XEPDB1** cu user student

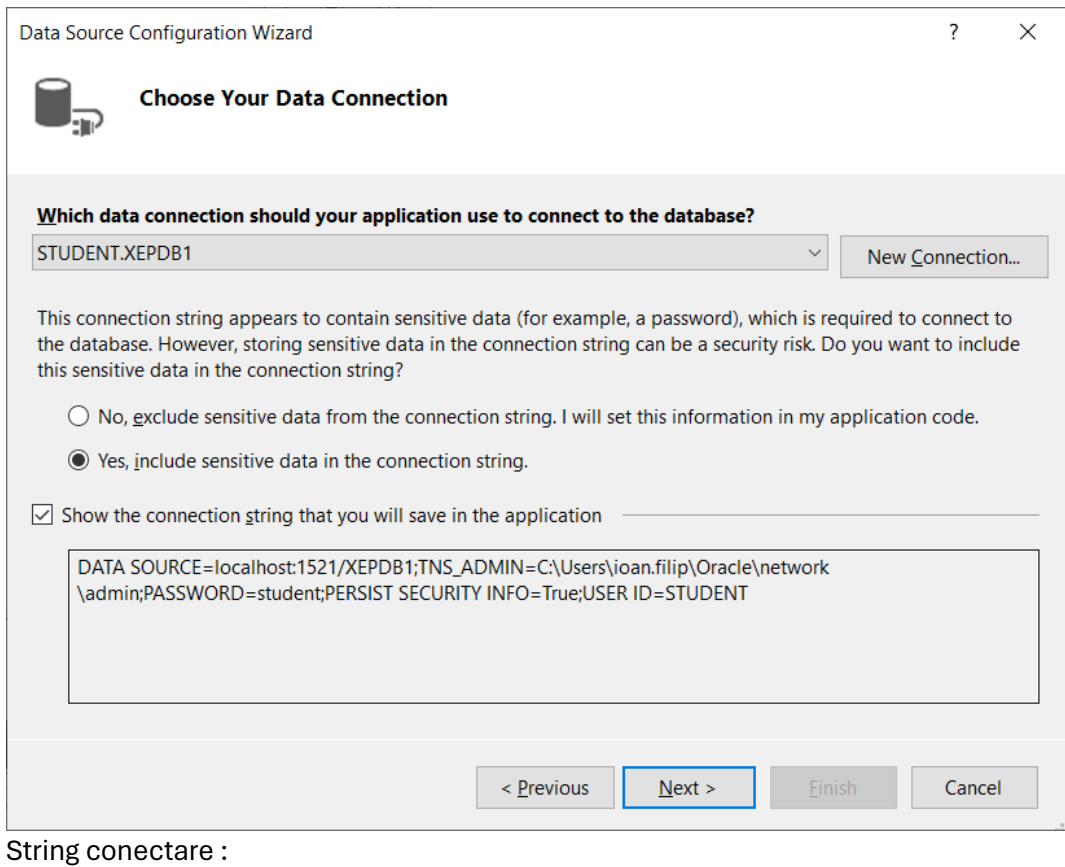

DATA

SOURCE=localhost:1521/XEPDB1;TNS\_ADMIN=C:\Users\ioan.filip\Oracle\network\admin;PASSW ORD=student;PERSIST SECURITY INFO=True;USER ID=STUDENT

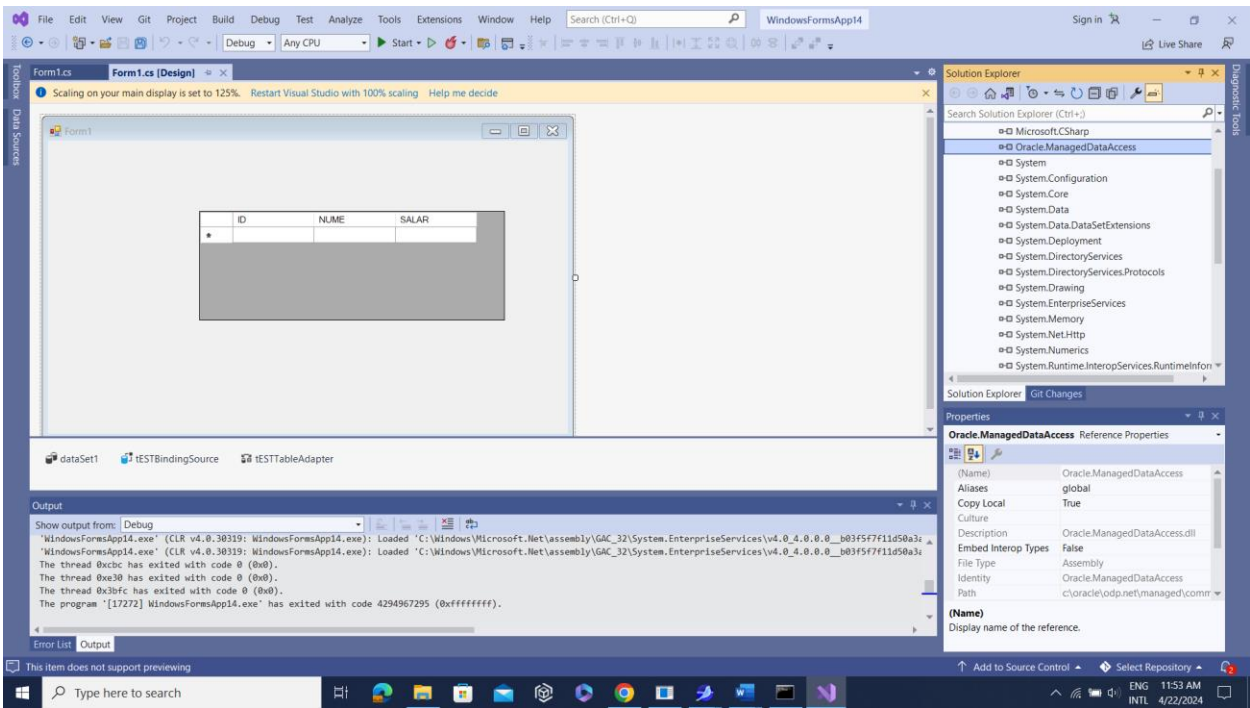

# Biblioteca: **Oracle.ManagedDataAccess.Client**

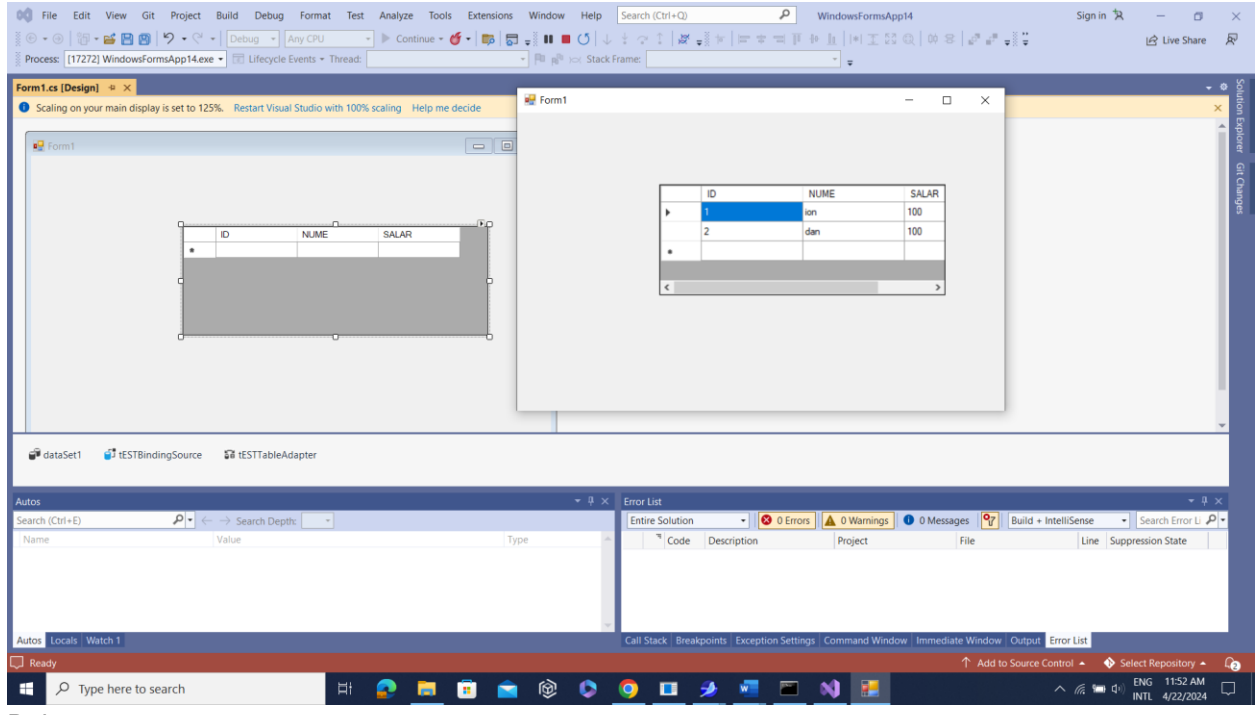

Rulare

Cu vechiul provider Oracle Client deprecated (doar cu user system)- **DAR NU VAD TABELA!!!!**

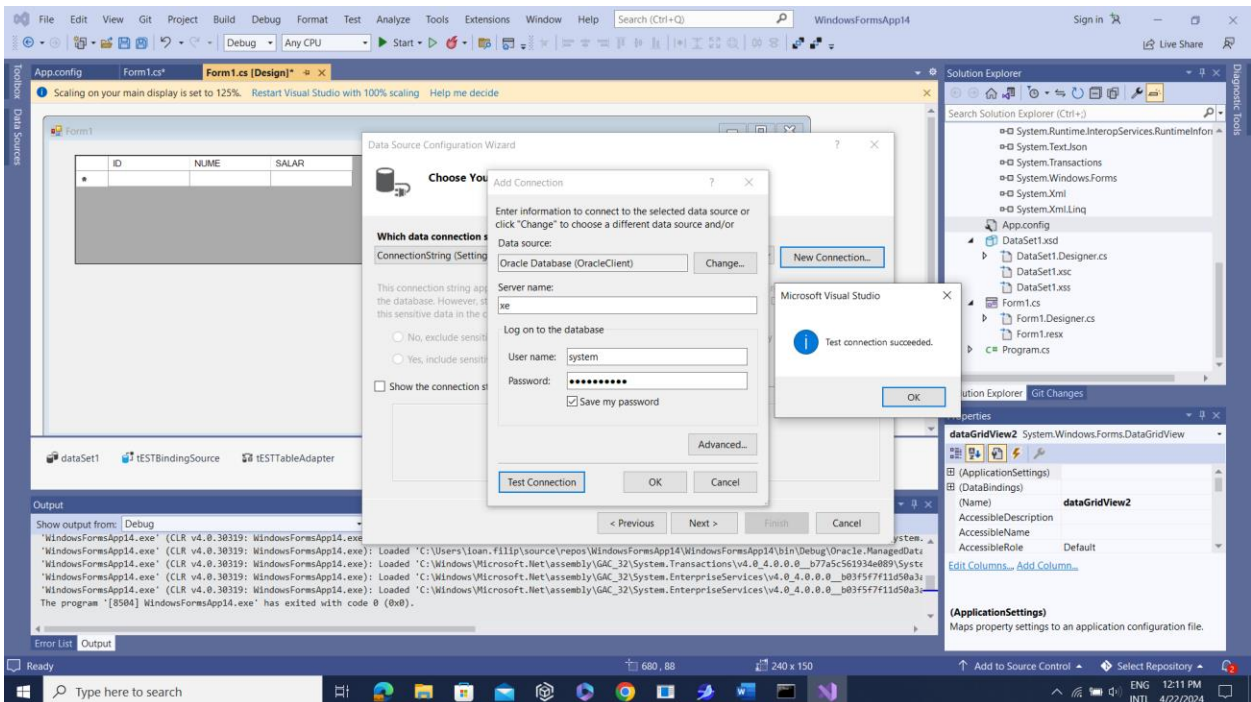

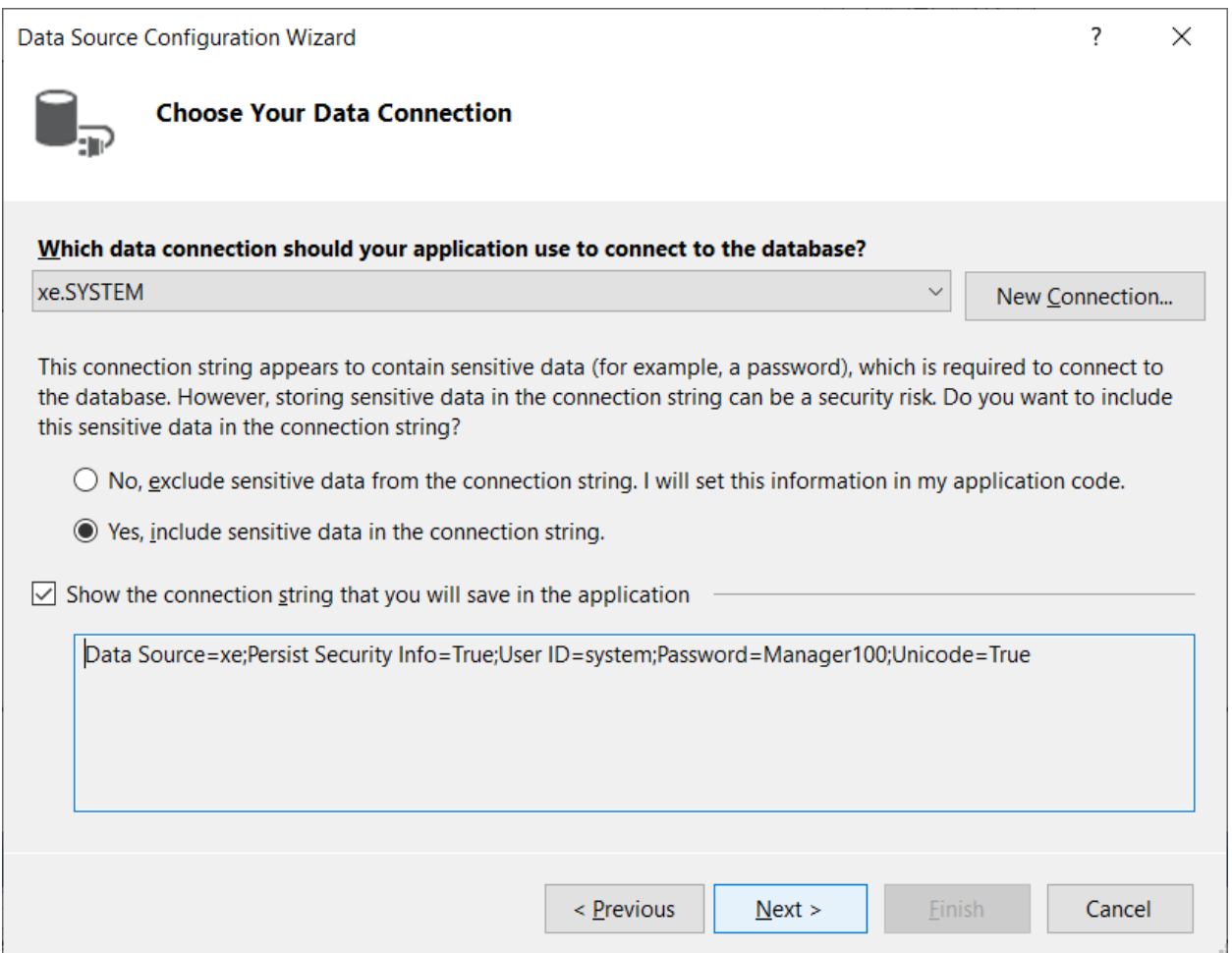

Incercare pentru user C##student (pt conectare la baza de date CDB :

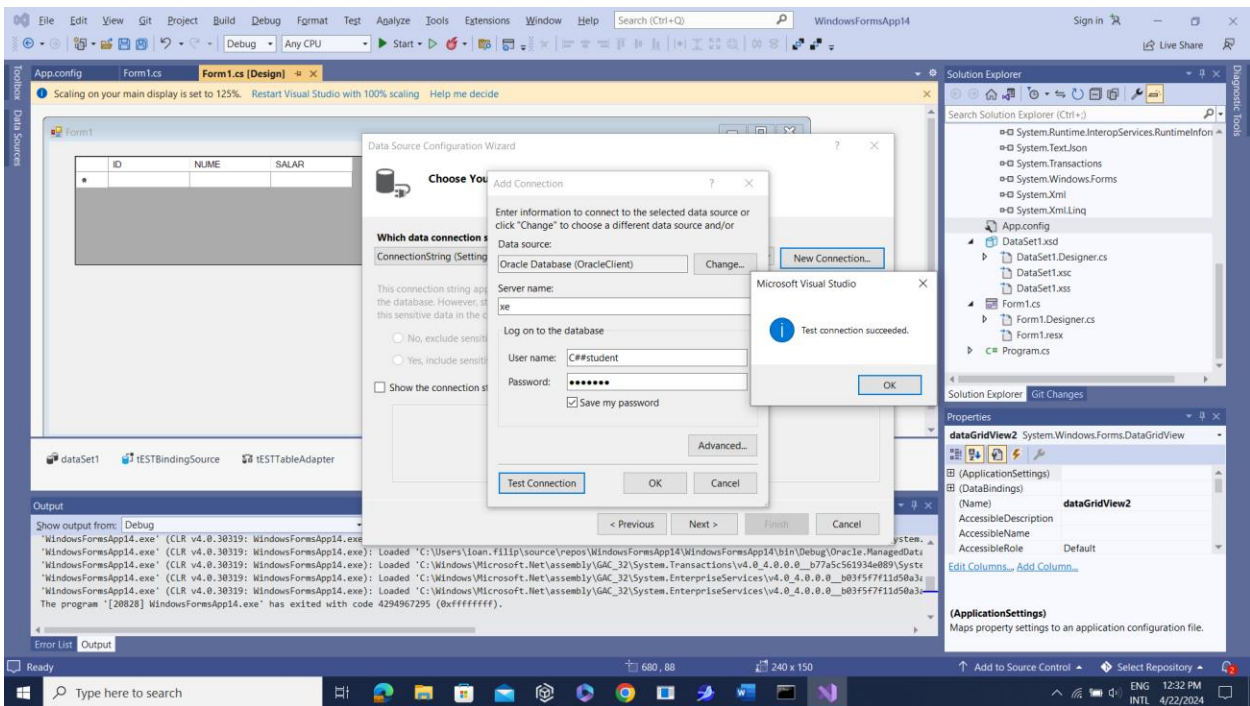

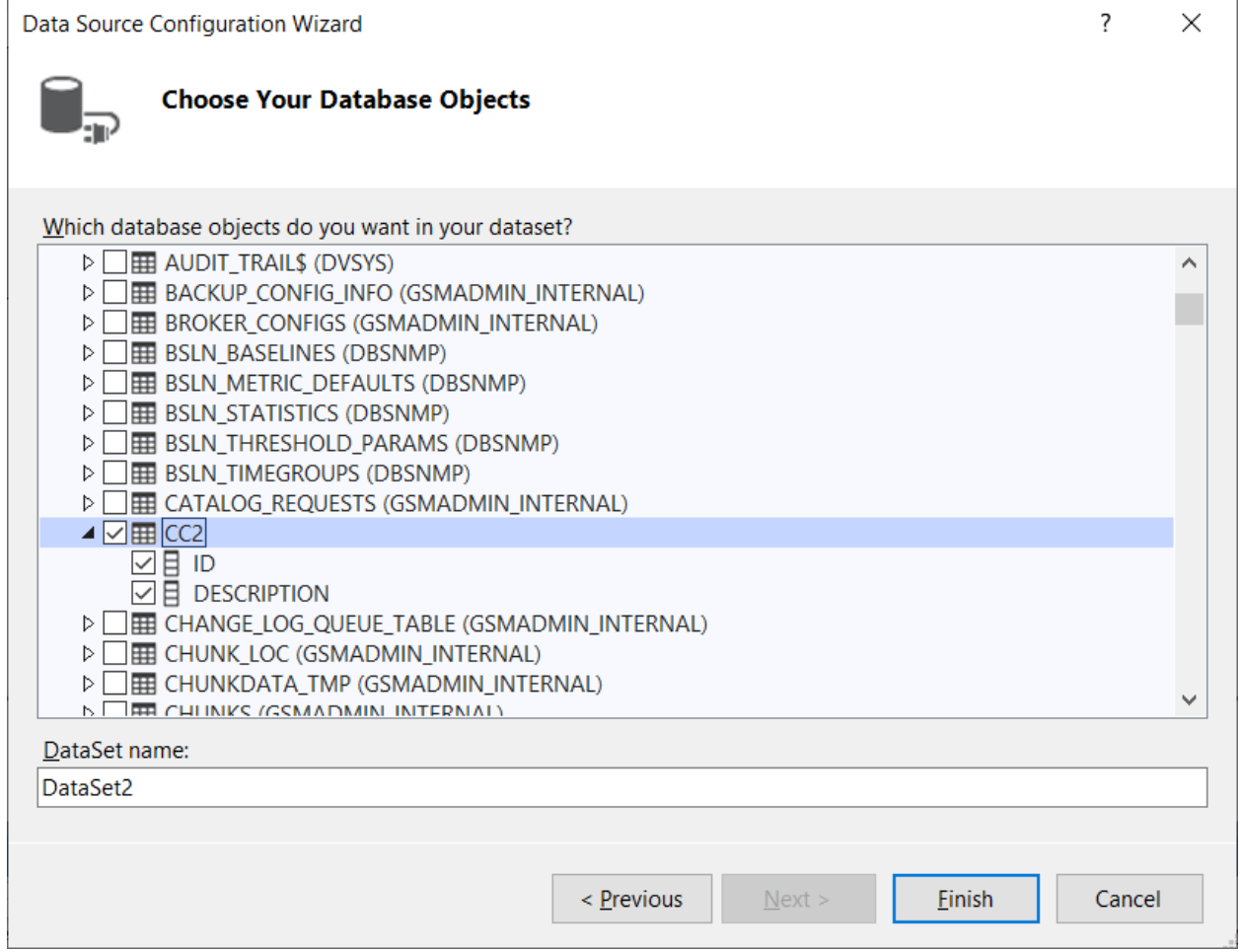

Tabela nou creata si accesata este CC2

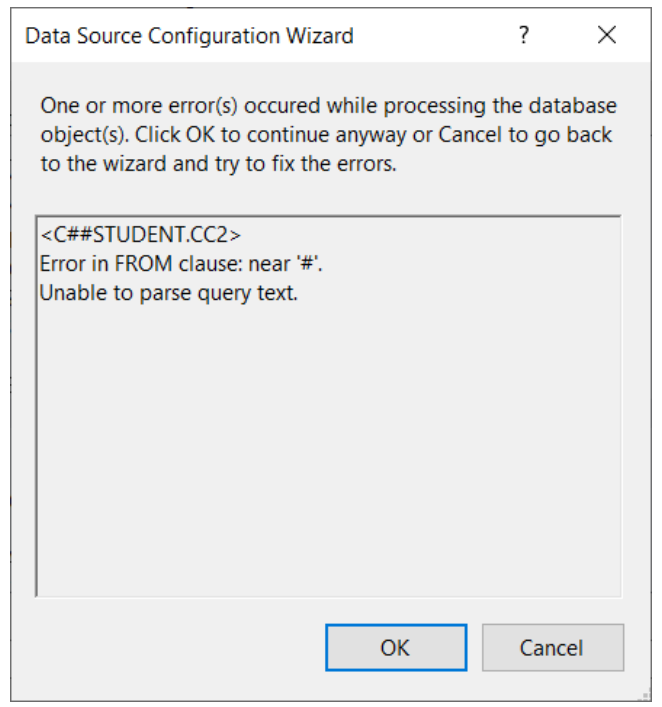

Caractere ## in nume user neacceptate !!!

#### **Concluzie:**

- **User doar pt. baza de date PDB (fara ## in nume)** - **Si cu ALL PRIVILEGES**

# **II. Utilizare ODT cu VS 2022- WEB FORMS:**

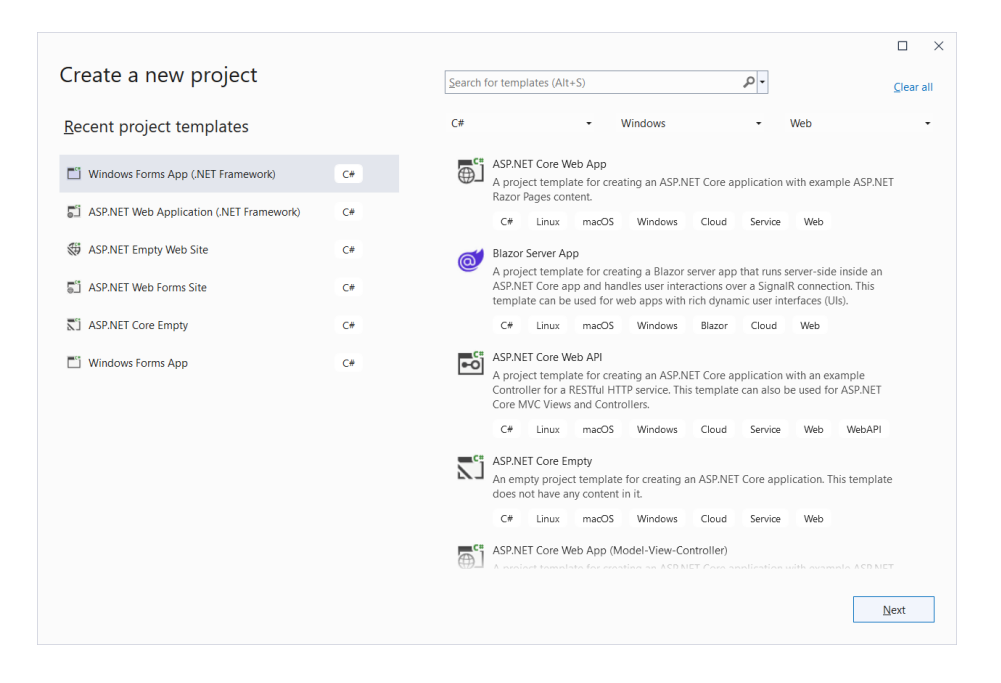

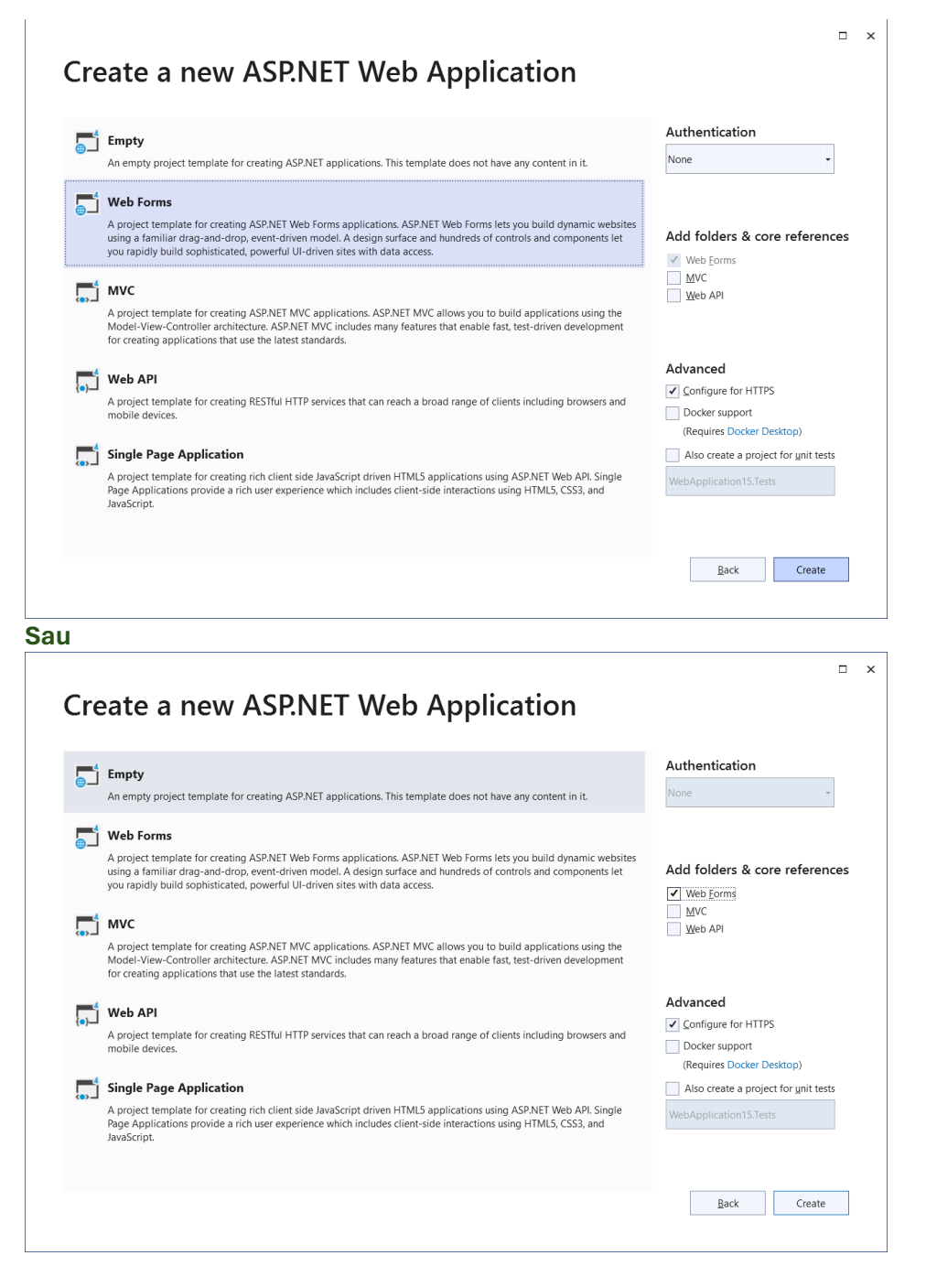

a) MERGE DOAR CU COD (Add References in Solution!) ODT - Doar cu baze de date PDB (spre exemplu, cu user student) !

```
using System;
using System.Collections.Generic;
using System. Data;
using System.Ling;
using System. Reflection. Emit;
using System.Web;
using System.Web.UI;
using System.Web.UI.WebControls;
using Oracle. ManagedDataAccess;
using Oracle.ManagedDataAccess.Client;
```

```
namespace WebApplication20
{
    public partial class WebForm1 : System.Web.UI.Page
\{ \{ \} OracleConnection conn = new OracleConnection("DATA 
SOURCE=localhost:1521/XEPDB1;TNS_ADMIN=C:\\Users\\ioan.filip\\Oracle\\network\\admin
;PASSWORD=student;PERSIST SECURITY INFO=True;USER ID=STUDENT");
        OracleDataAdapter da;
        OracleParameter p1, p2, p3;
        DataSet ds;
        String strSQL;
//Afisare
        protected void Page_Load(object sender, EventArgs e)
        {
            try
\{ strSQL = "SELECT * FROM test";
                da = new OracleDataAdapter(strSQL, conn);
               ds = new DataSet();
                da.Fill(ds, "tabela");
                GridView1.DataSource = ds.Tables["tabela"].DefaultView;
                GridView1.DataBind();
 }
            catch (Exception ex)
\{Label1.Text = "error" + ex.ToString();
 }
        }
//Adaugare
        protected void Button1_Click(object sender, EventArgs e)
        {
            try
\{ conn.Open();
               string query = "INSERT INTO test values(322, 4444', 444)'';
                OracleCommand cmd = new OracleCommand(query, conn);
                cmd.ExecuteNonQuery();
                conn.Close();
               Label1.Text = "0K adaugat";
 }
            catch (Exception ex)
\{Label1.Text = "Eroare- date invalide "; // + ex.ToString();
 }
            finally
\{if (conn. State == ConnectionState.Open) conn.Close();
 }
        }
    }
}
```
# **b) Client Oracle (cel preinstalat in VD) - doar cu baze de date CDB (spre exemplu, cu user C##student)! Add references** System.Data.OracleClient.

**Modificari in cod anterior :**

```
. . .
//using Oracle.ManagedDataAccess.Client;
using System.Data.OracleClient;
. . .
        //OracleConnection conn = new OracleConnection("DATA 
SOURCE=<mark>localhost:1521/XEPDB1</mark>;TNS_ADMIN=C:\\Users\\ioan.filip\\Oracle\\netw
ork\\admin;PASSWORD=student;PERSIST SECURITY INFO=True;USER ID=<mark>STUDENT</mark>");
        OracleConnection conn = new OracleConnection("Data Source=XE;Persist
Security Info=True;User ID=C##student;Password=student;Unicode=True");
. . .
```
*Concluzie***: WEB Forms doar cu cod C# (NU merge in mod DESIGN, cu generare de cod ASP.Net pentru controlul SqlDataSource)**